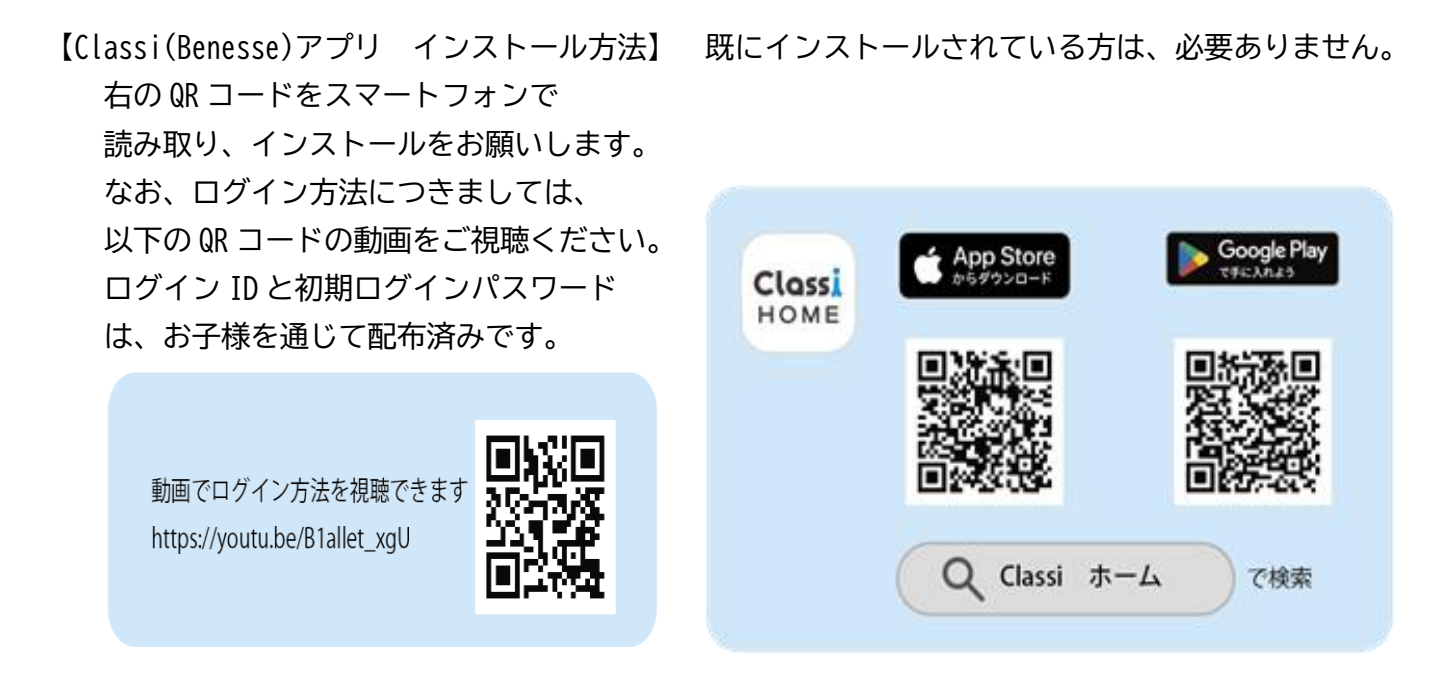

## 【入力方法】

①:ログインし、下図 丸の「欠席連絡」を押す。 ②下図 丸の「連絡する」を押す。

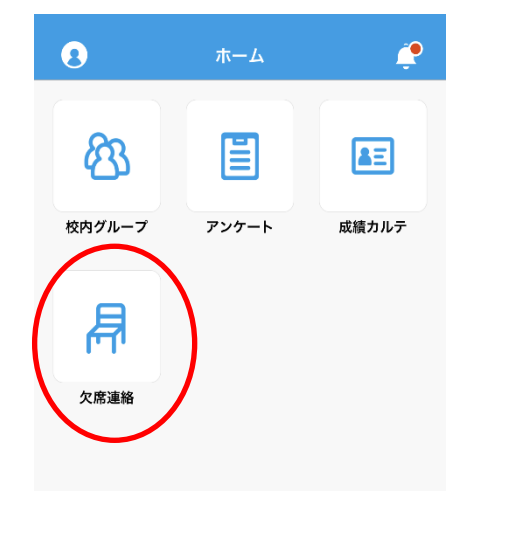

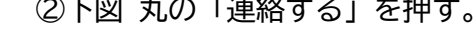

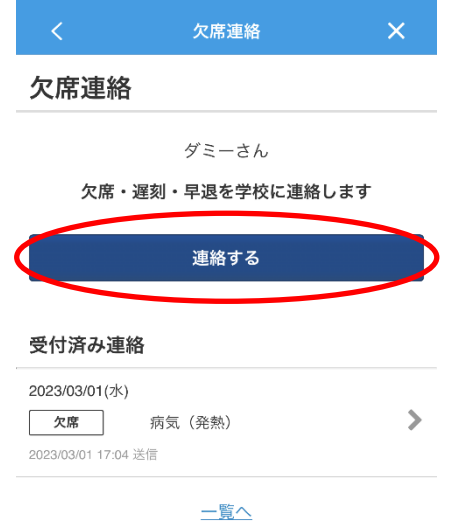

③日付と欠席理由を選択し、「送信する」を押す。 ④下の写真のように受付済み連絡に

## \*「送信する」は画面を下に移動すると表示されます。 表示されていれば、連絡完了です。

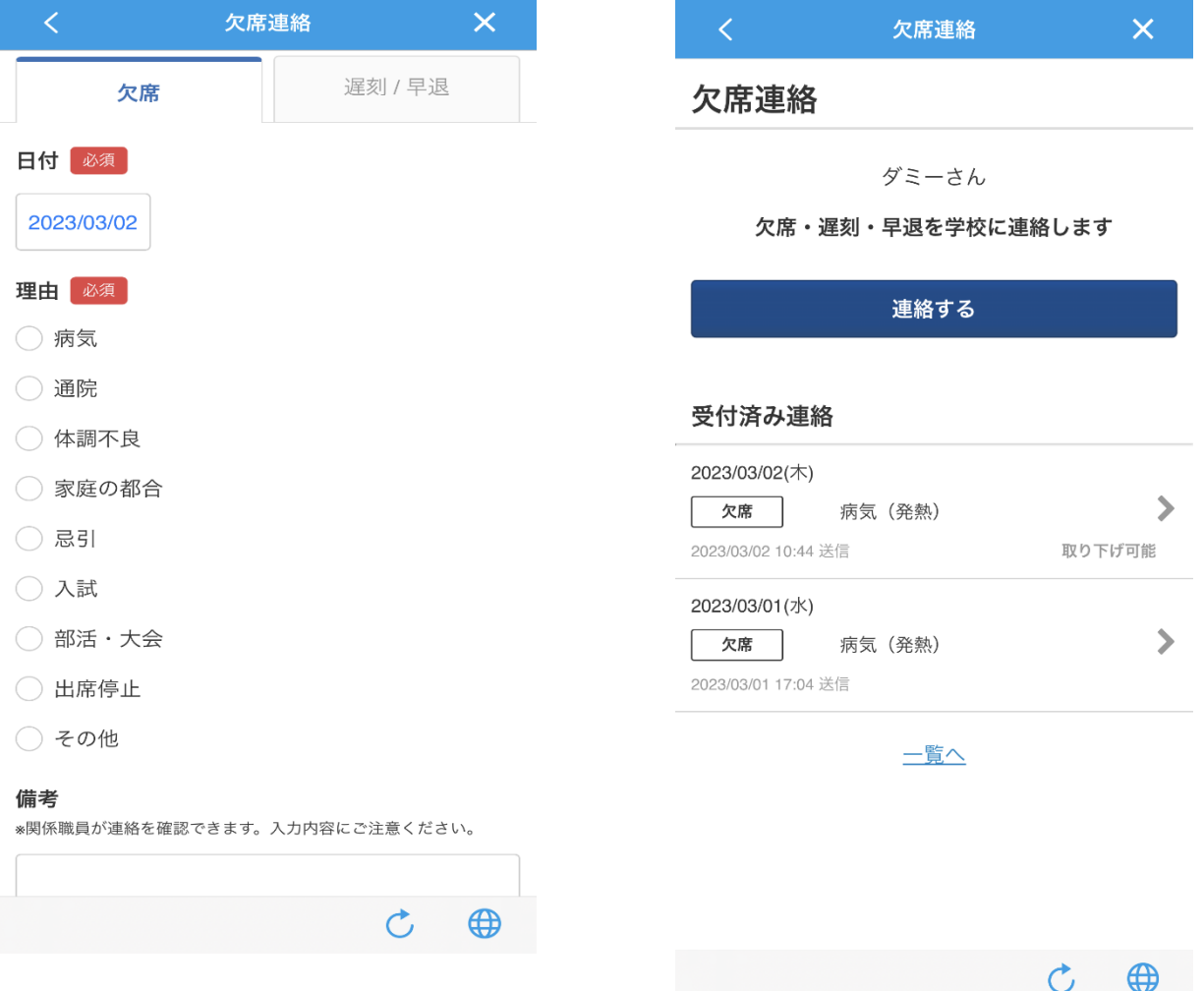